# 6−1.環境チェック

1. ご利用されているパソコンやブラウザの環境確認を行います。

トップページの<mark>【受講環境チェック】</mark>をクリックしてください。

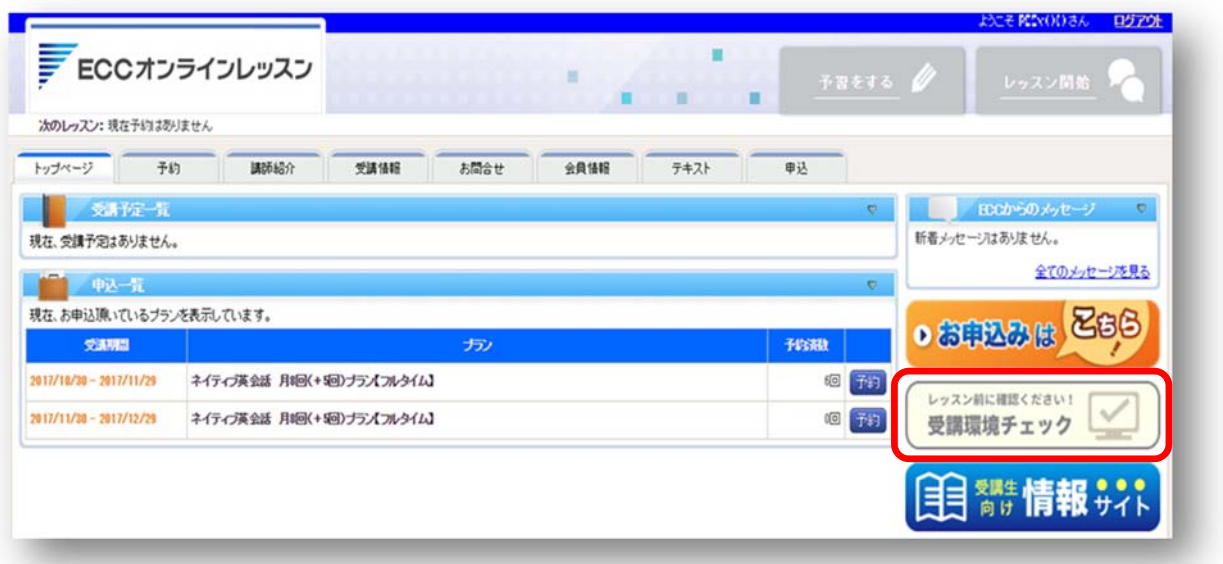

#### 2.受講環境

使用されている環境が確認できます。<mark>【環境チェック開始】</mark>をクリックしてください。 問題がなければ【次へ】をクリックしてください。もし NG の場合は FAQ をご確認ください。

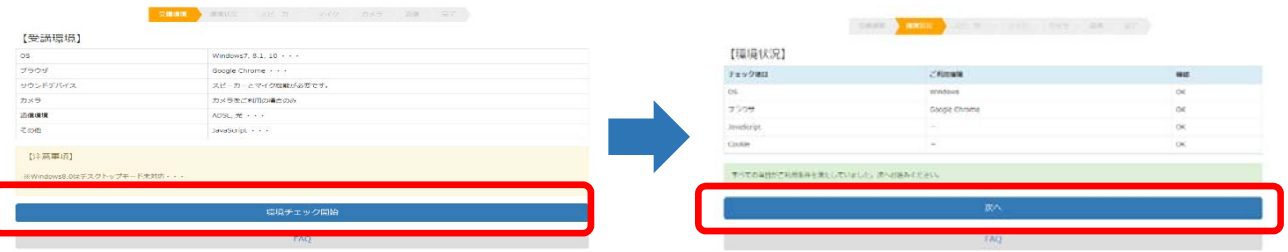

3.スピーカー(再生) 「<mark>再生」</mark>をクリックし、音楽が聞こえているかご確認ください。 問題がなければ【次へ】をクリックしてください。もし聞こえない場合は FAQ をご確認ください。

Copyright © ECC Co., Ltd. All rights reserved.

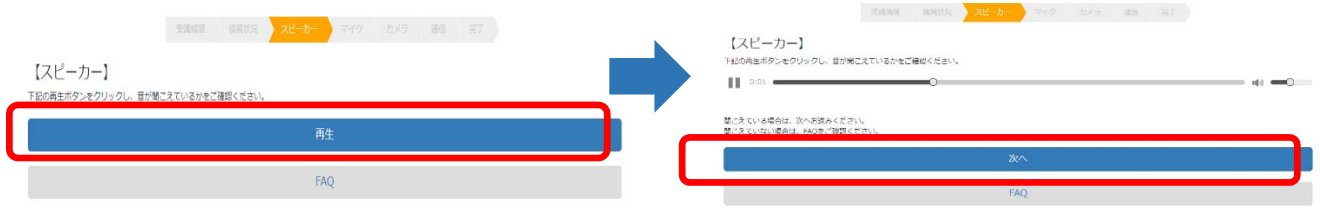

## 4.マイク(録音)※1

「録音」をクリックしてご自身の音声を吹き込みます(録音中)。

その後、自動で吹き込んだ音声が聞こえているかご確認ください。

問題がなければ【次へ】をクリックしてください。もし聞こえない場合は FAQ をご確認ください。

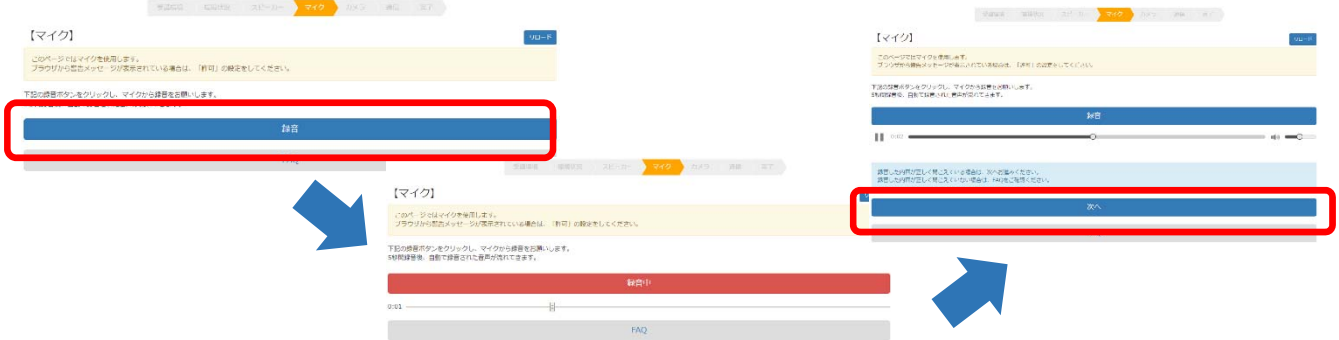

#### 5.カメラ※1

カメラを使⽤できる場合、画像が表⽰されます。

レッスン中にカメラを使⽤しない場合は、レッスン直前にカメラの ON/OFF の画⾯が 表⽰されますので、チェックをはずしていただく事でカメラ無しでご受講いただけます。 もし表示されていない場合は FAQ をご確認ください。

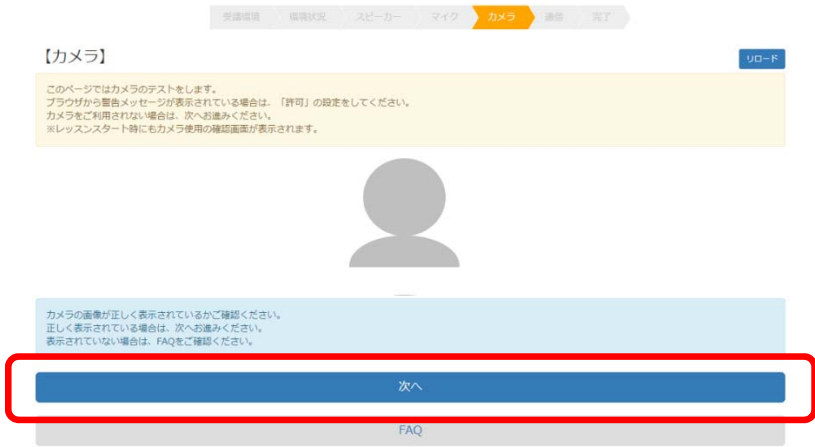

### 6.通信

開始ボタンをクリックした後、動画が流れていれば正常です。 もし表示しない場合や、画像が止まっている場合は FAQ をご確認ください。

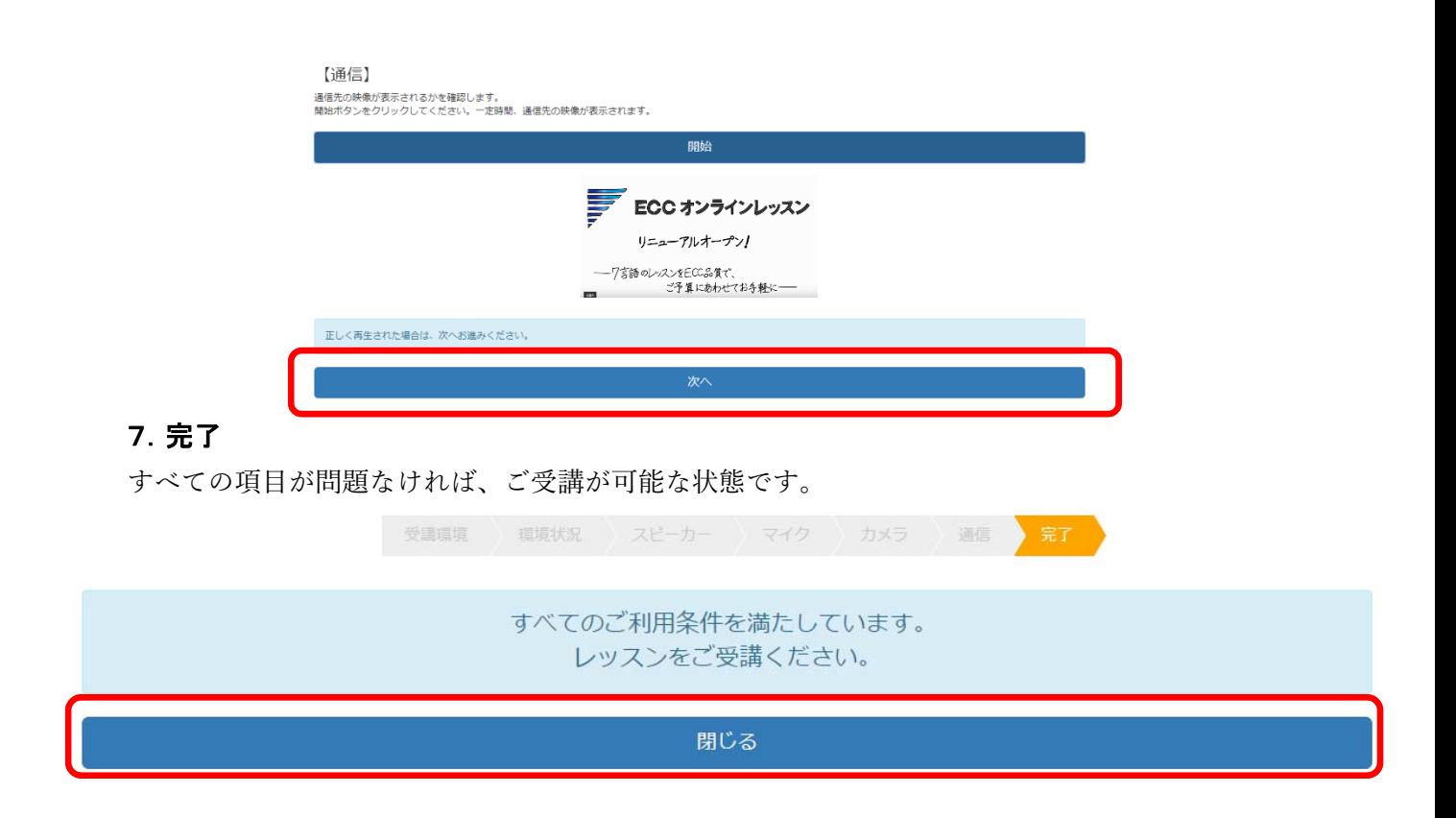

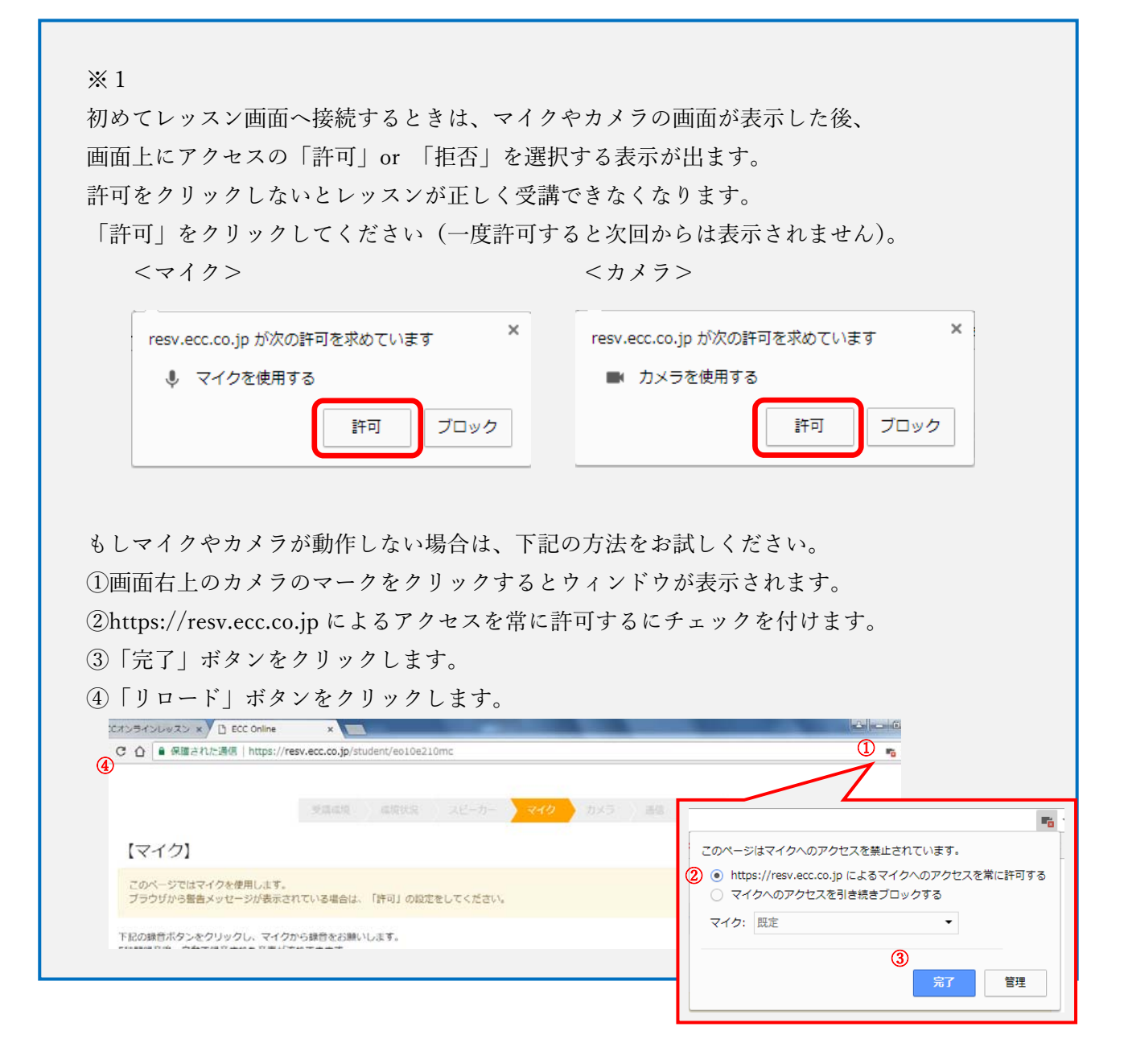